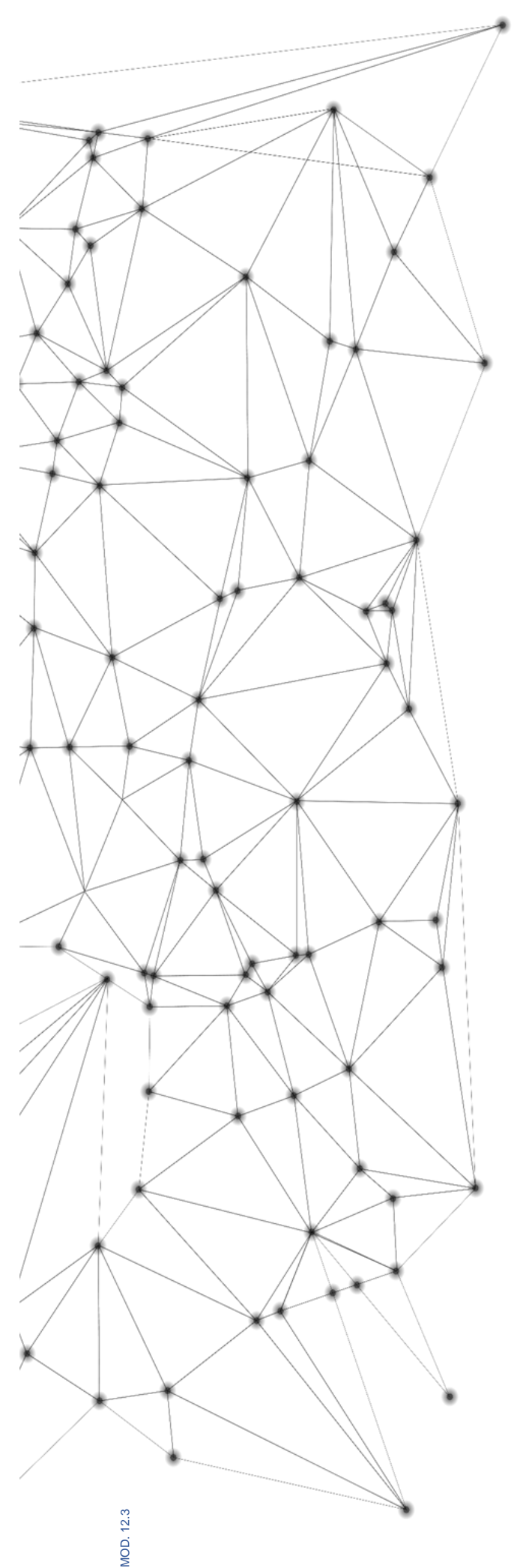

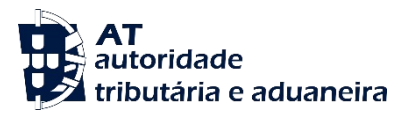

# **MANUAL** e.LAB.AT

**Manual utilizador** 

2023-02-27

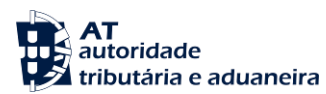

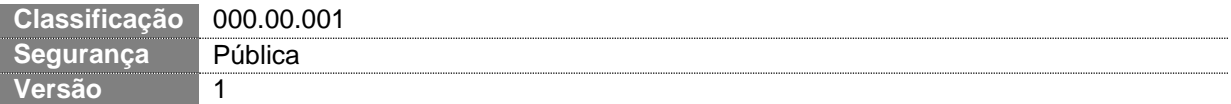

## **CIRCUITO DE APROVAÇÃO** Elaborado: **ASA-NGAL** Verificado: **ASA-NGAL** Aprovado: **DSTAL** Data: 18/11/2022

## **HISTÓRICO DE VERSÕES**

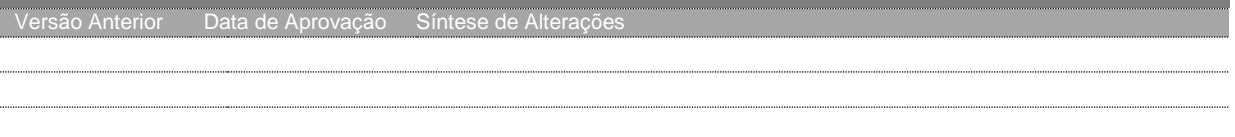

Otimizado para impressão frente e verso

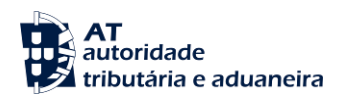

# **ÍNDICE**

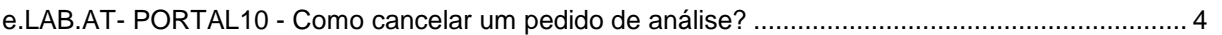

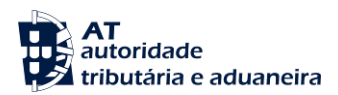

#### <span id="page-3-0"></span>**e.LAB.AT- PORTAL10 - Como cancelar um pedido de análise?**

Nota: Em caso de dúvidas em consultar um pedido de análise, ler a monofolha:

- e.LAB.AT-PORTAL03- Como consultar um pedido de análise
- 1. No ecrã dos detalhes de um pedido no estado **Rejeitado**, pressionar o botão "CANCELAR PEDIDO" no canto superior direito da página.

Notas:

Apenas no estado **Rejeitado** poderá ser cancelado um pedido de análise;

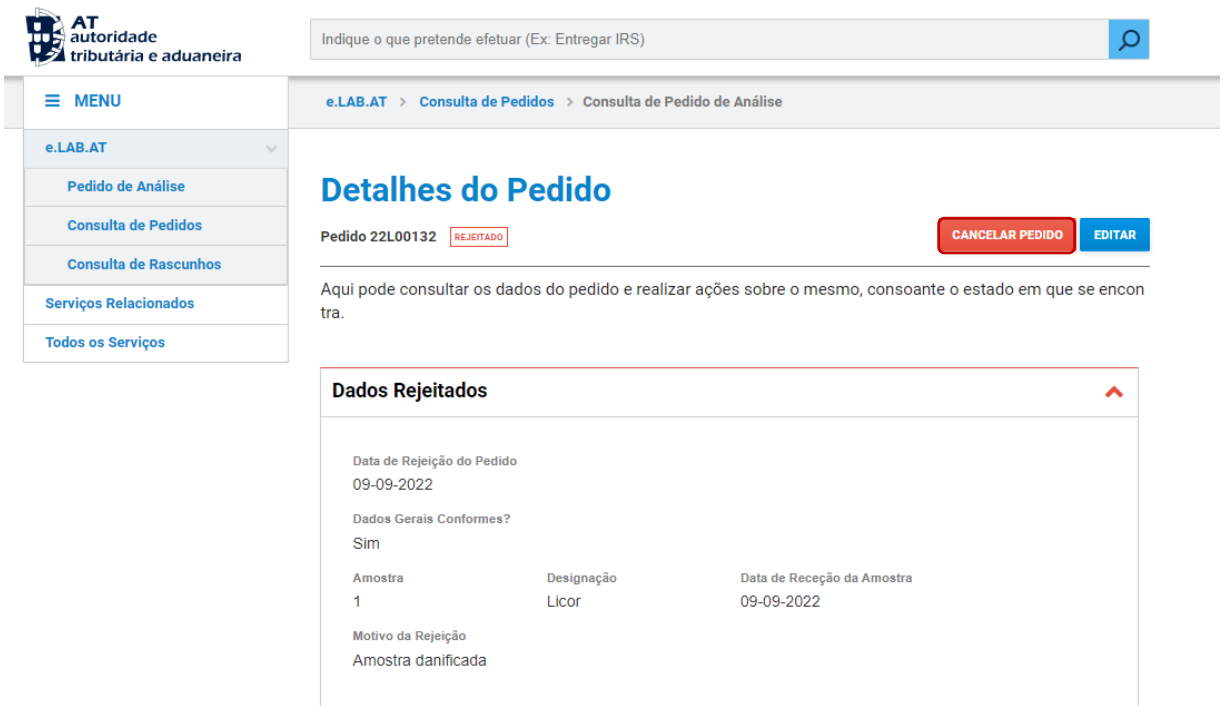

2. Para efetuar o cancelamento do pedido é necessário indicar o motivo do cancelamento na janela modal para o efeito, sendo obrigatório selecionar um motivo.

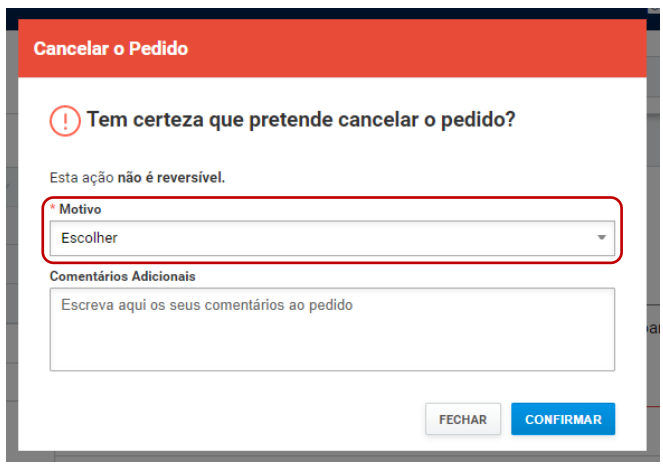

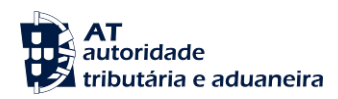

### 3. Pressionar o botão "CONFIRMAR".

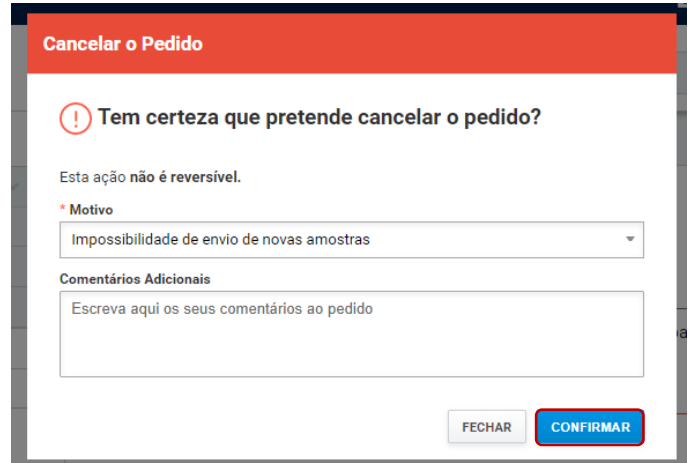

4. O registo do cancelamento do pedido fica gravado e transita o estado par Cancelado.

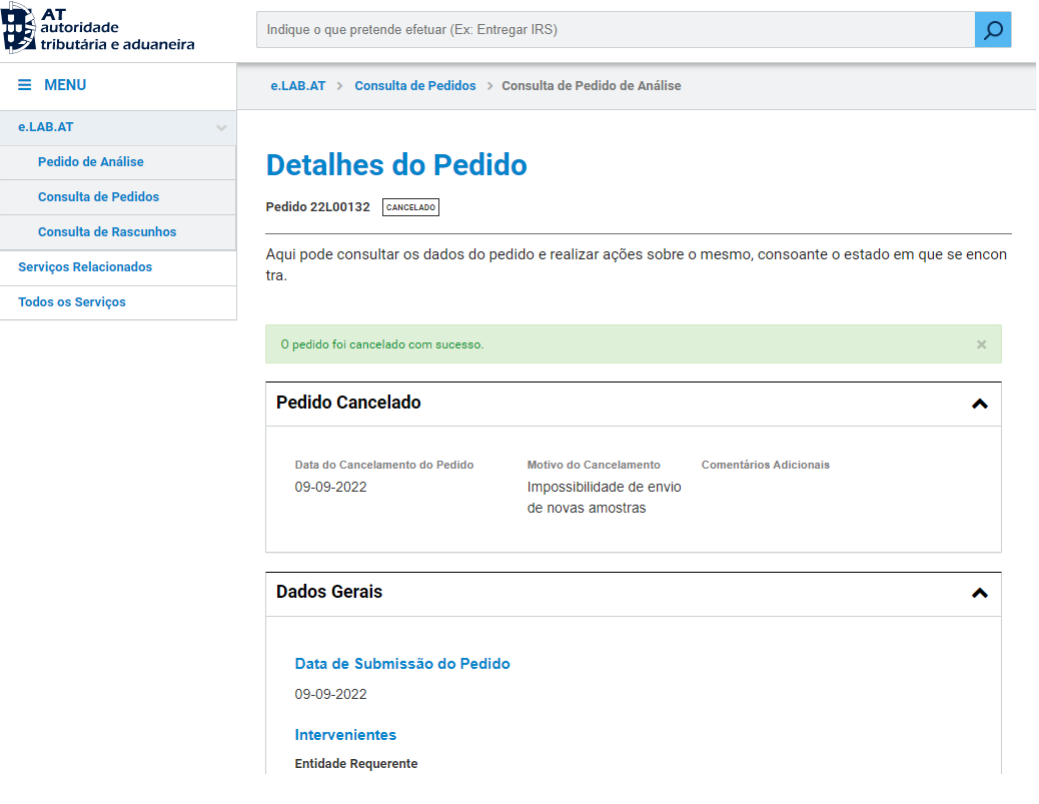